**ಗ್ರಾ ಮೀಣಾಭಿವೃದ್ಧಿ ಮತ್ತು ಪಂಚಾಯತ್ ರಾಜ್ ಇಲಾಖೆ Rural Development And Panchayath Raj Department ಅಕುಶಲ ಕಾಮಿಕರಿಗೆ ಉದ್ಯ ೀಗವನ್ನು ಒದಗಿಸುವುದು Providing Employment to Unskilled Labours (MGNREGS)**

**Step 1**: Go to **sevasindhu.karnataka.gov.in** website and click on **Departments & Services**

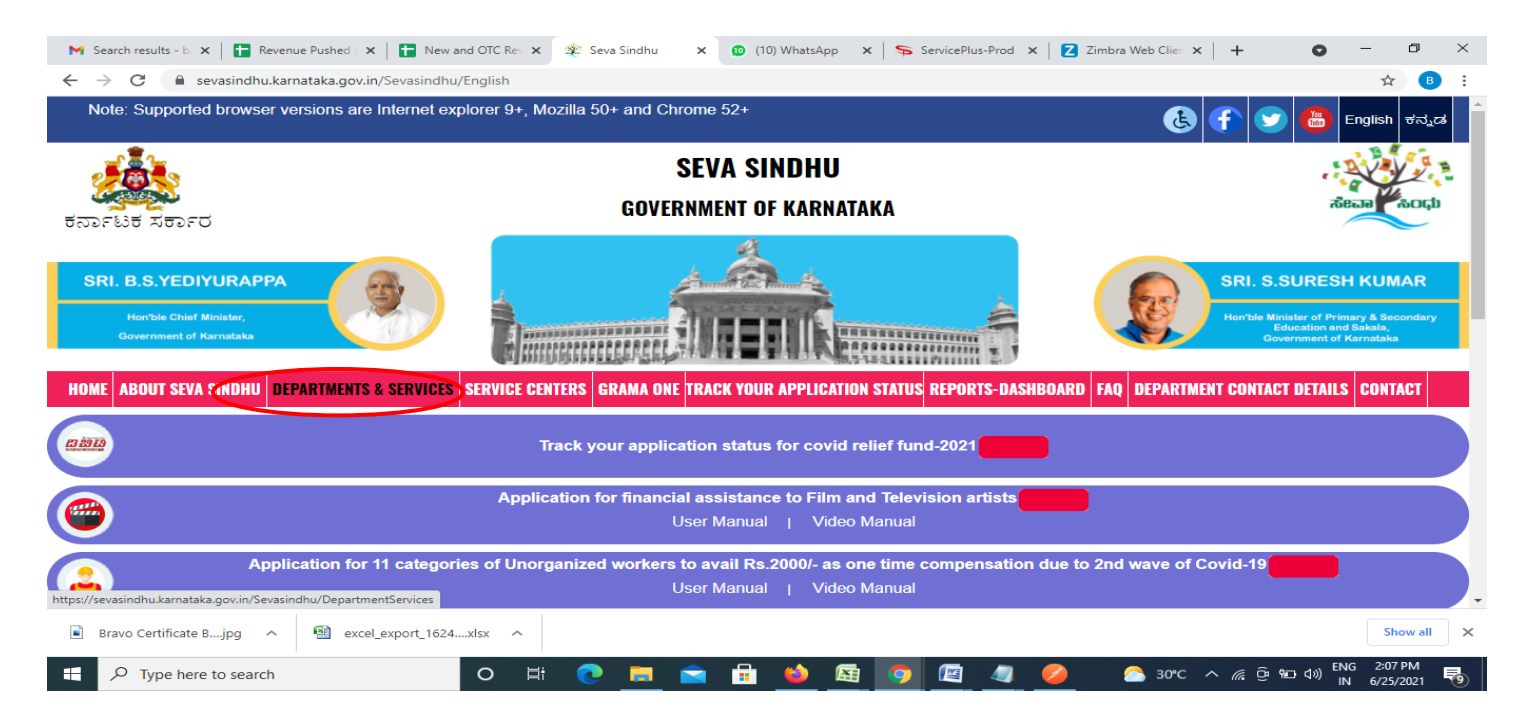

**Step 2**: Click on**Rural Development & Panchayat RajDepartment** and select **Application for Providing Employment to Unskilled Labours (MGNREGS)**. Alternatively, you can search for Application for Providing Employment to Unskilled Labours (MGNREGS) in the **searchoption.**

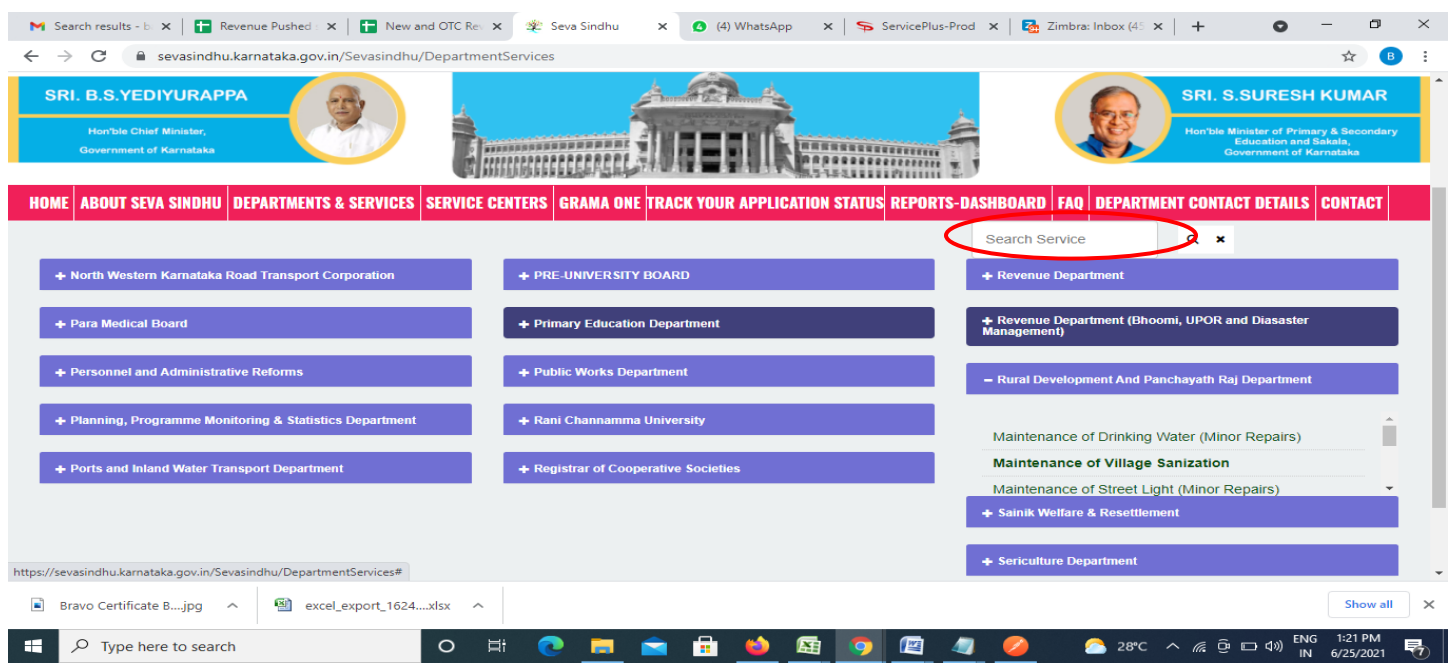

# **Step 3** : Click on **Apply online**

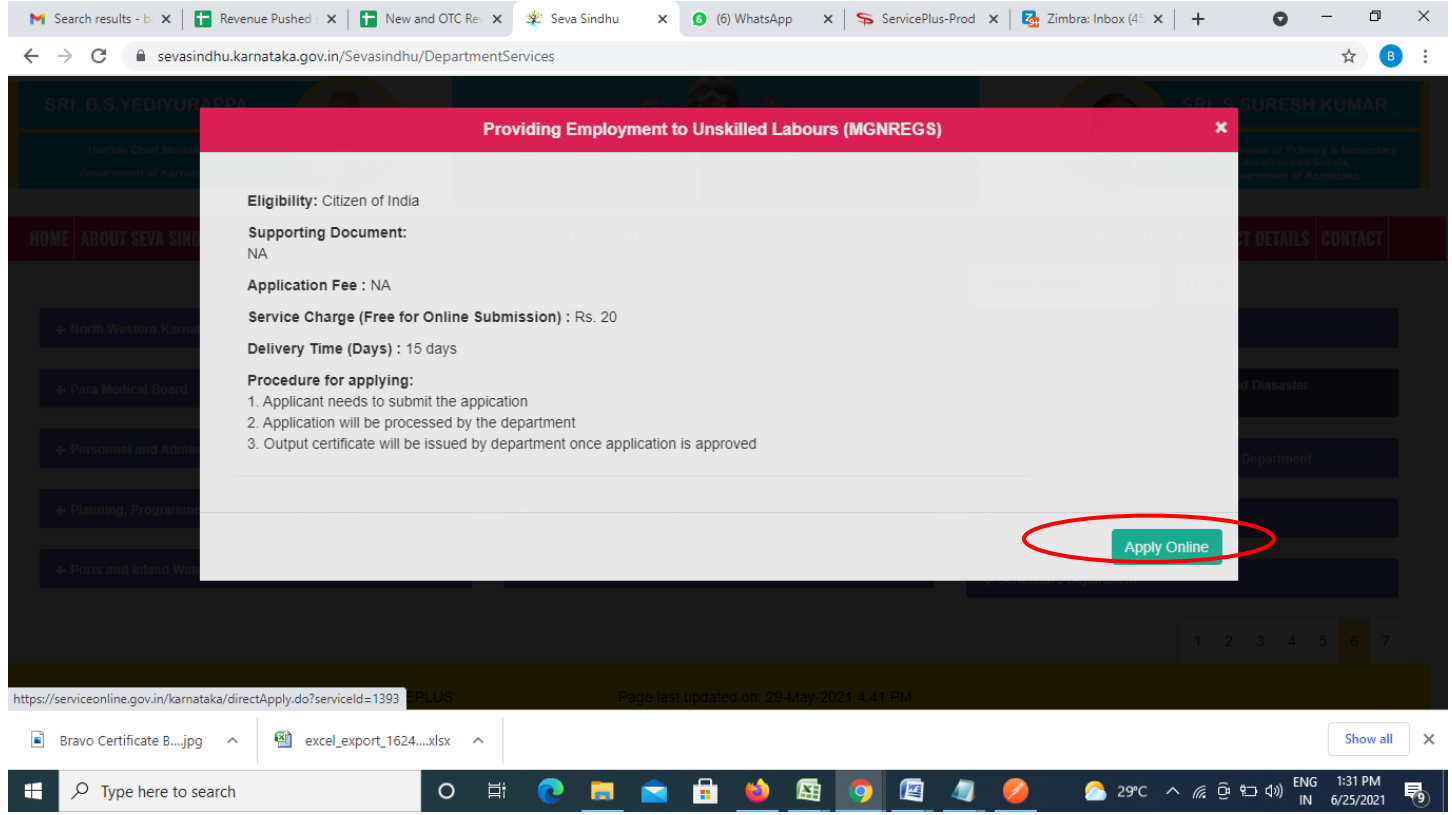

**Step 4**: Enter the username, password/OTP, captcha and click on **Log In** button

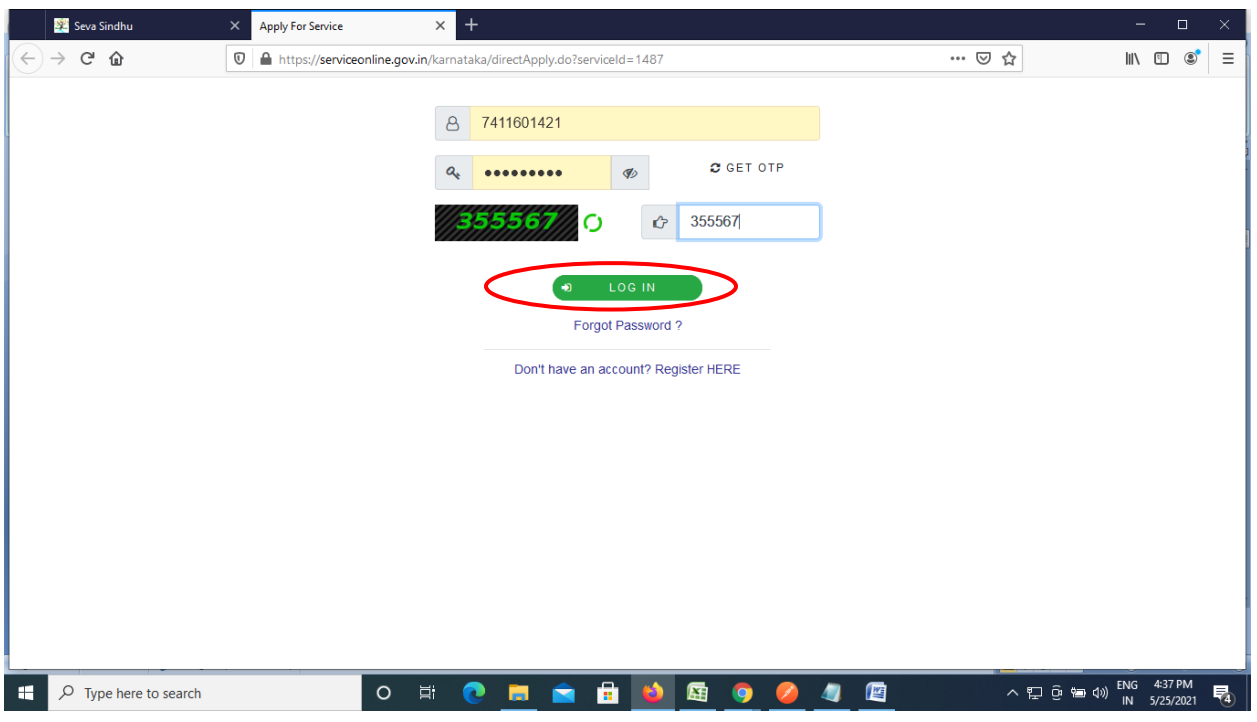

#### **Step 5**: Fill the **Applicant Details**

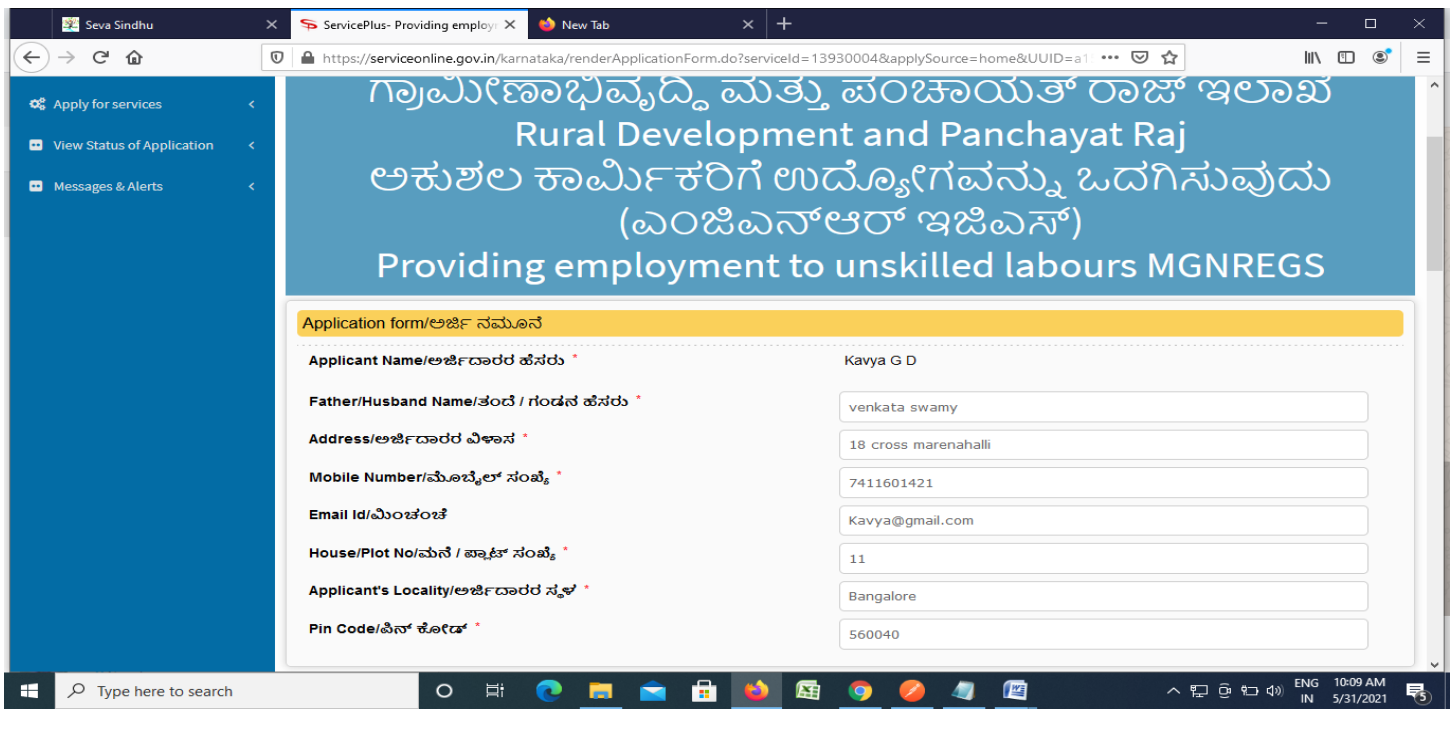

**Step 6**: Verify the details. If details are correct, enter the **the captcha &Submit**

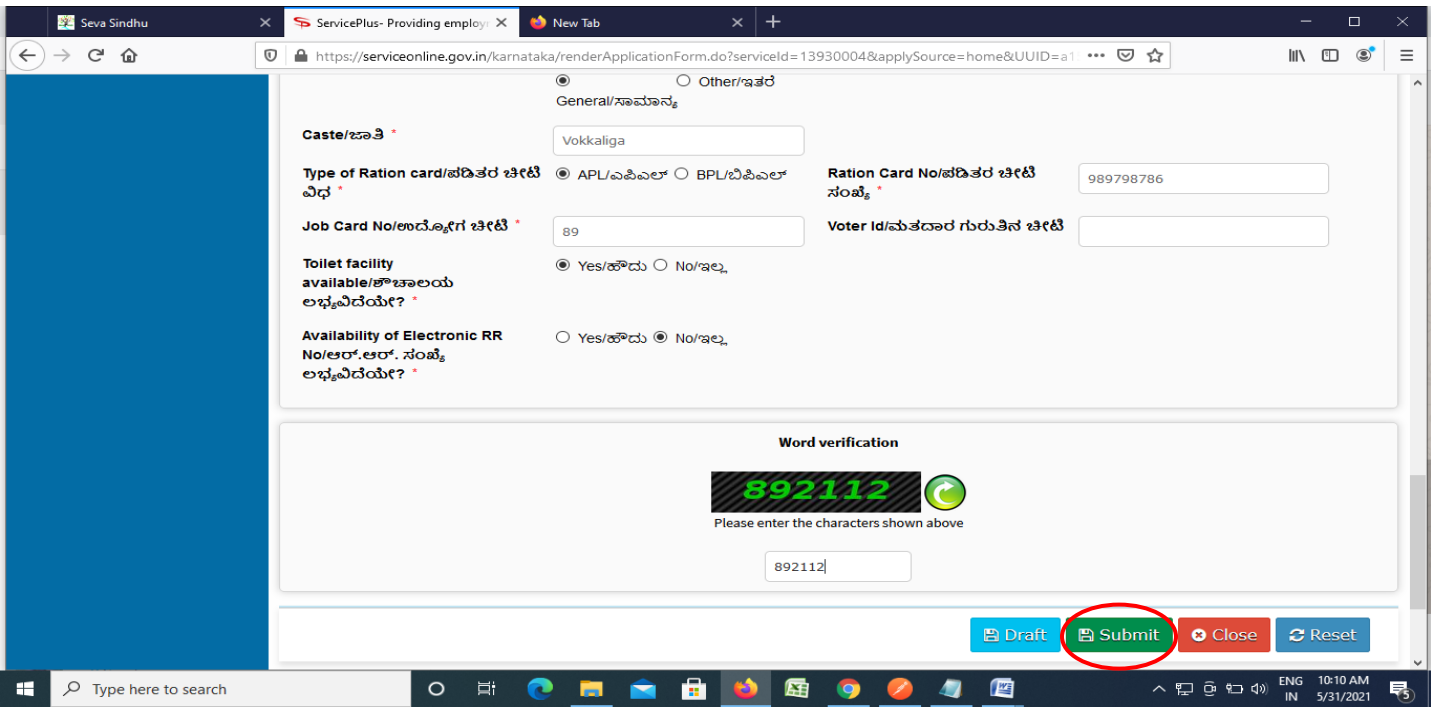

**Step 7**: A fully filled form will be generated for user verification. If have any corrections, Click on **Edit** option otherwise Proceed to attach annexures.

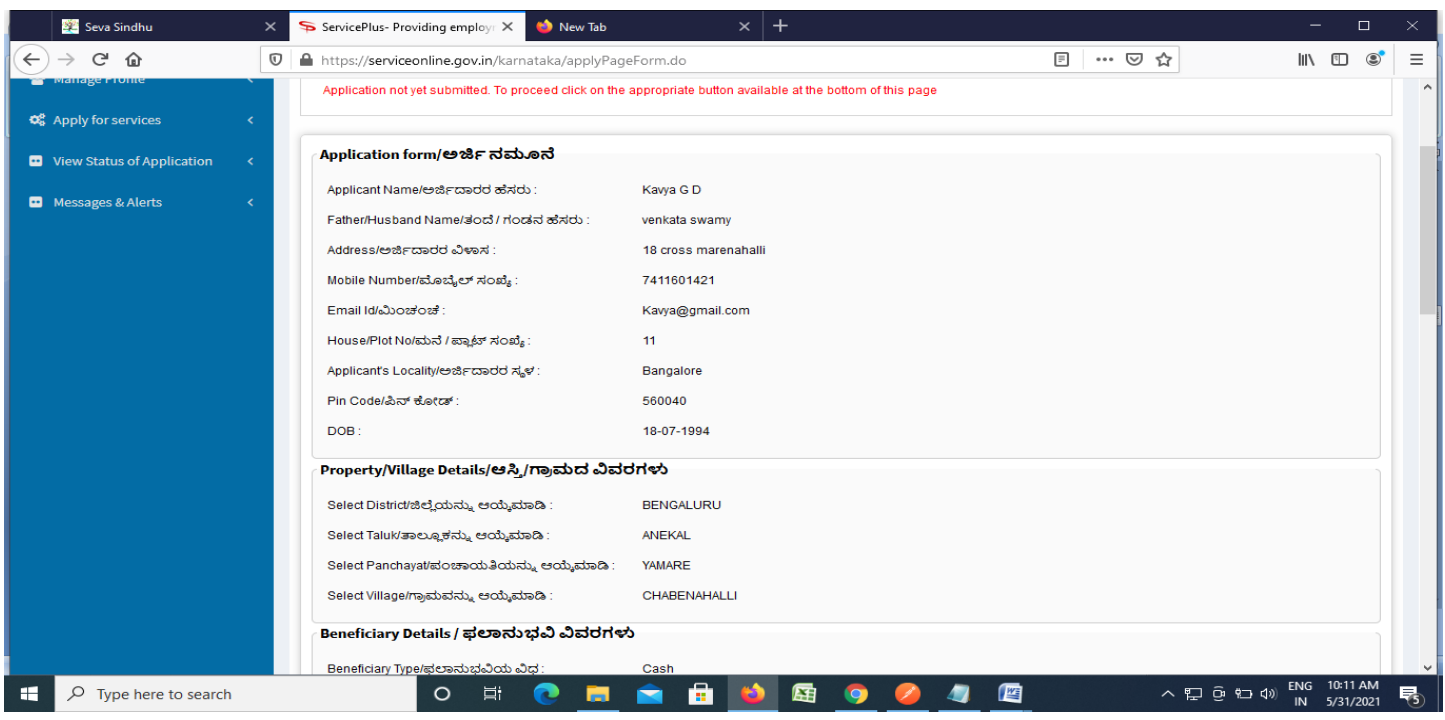

### **Step 8** : Click on **attach annexures**

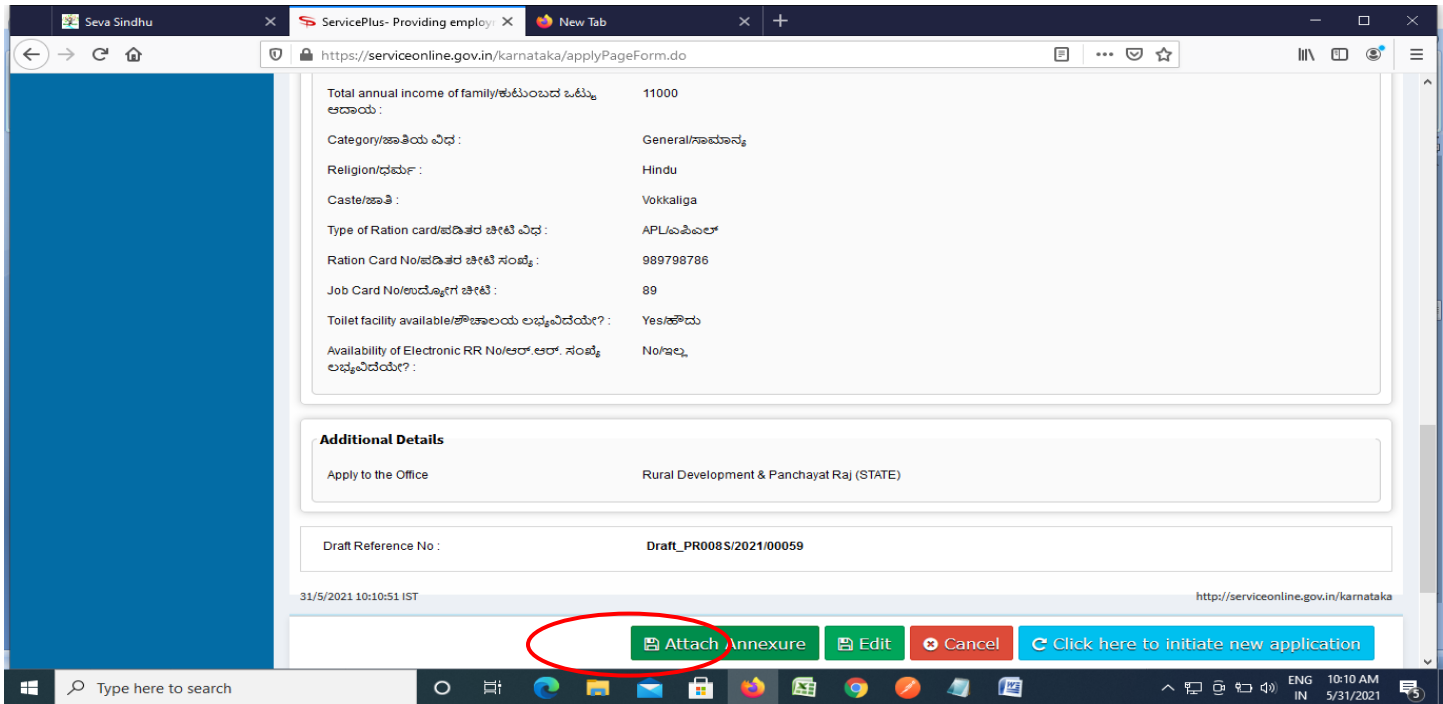

#### **Step 9**: Attach the annexures and click on **save annexures**

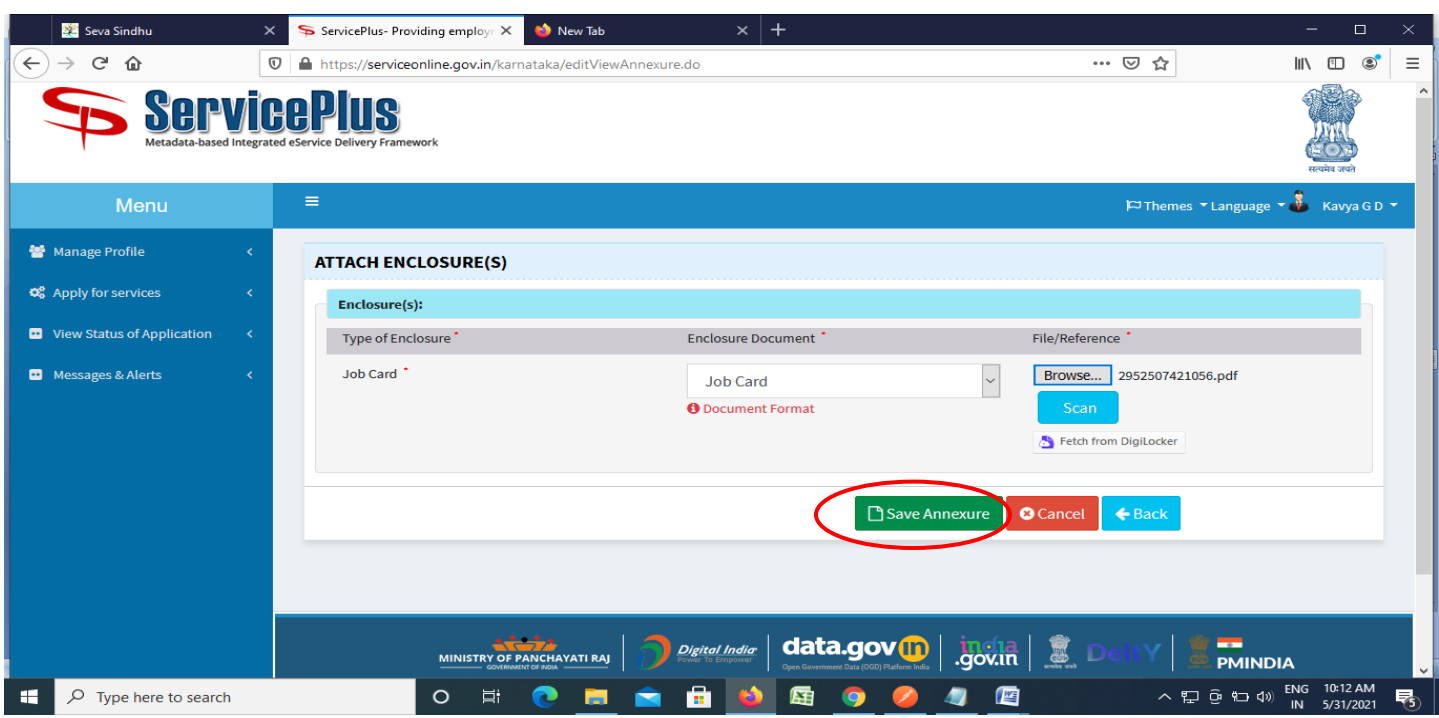

**Step 10 :**Saved annexures will be displayed and click on **eSign & Submit** to proceed.

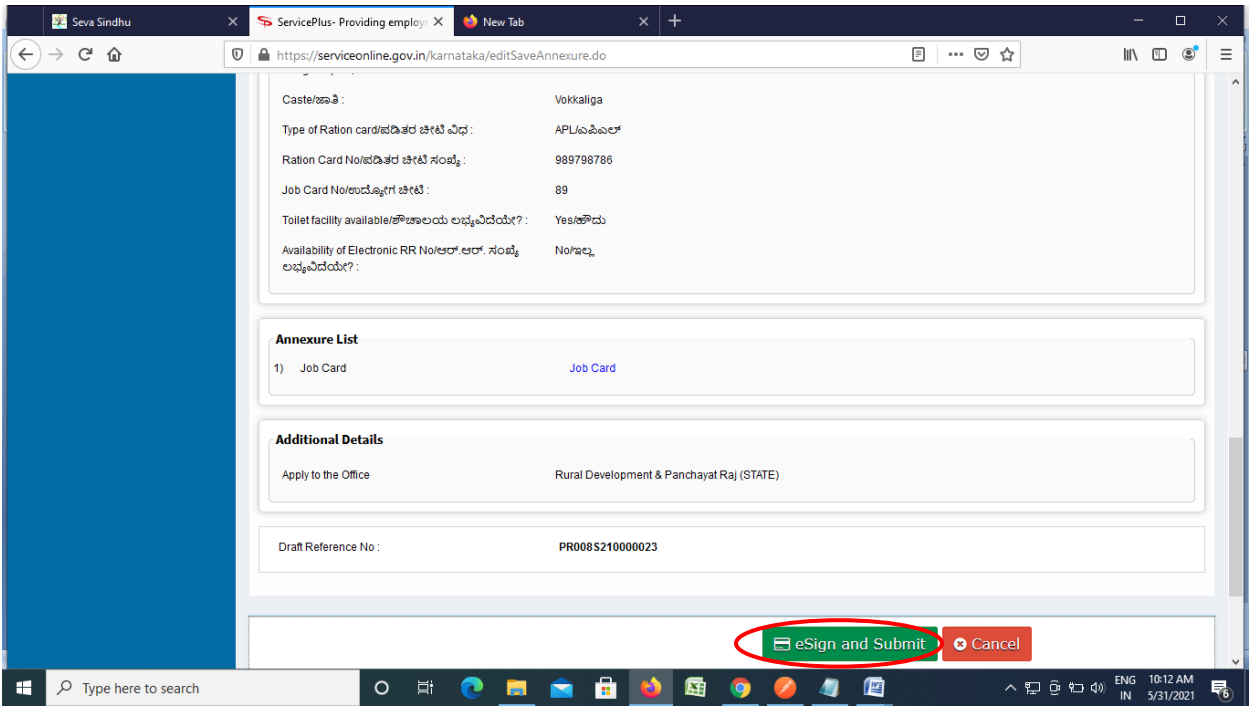

**Step 11 :** Click on I agree with above user consent and eSign terms and conditions and Select authentication type to continue and click on **OTP**.

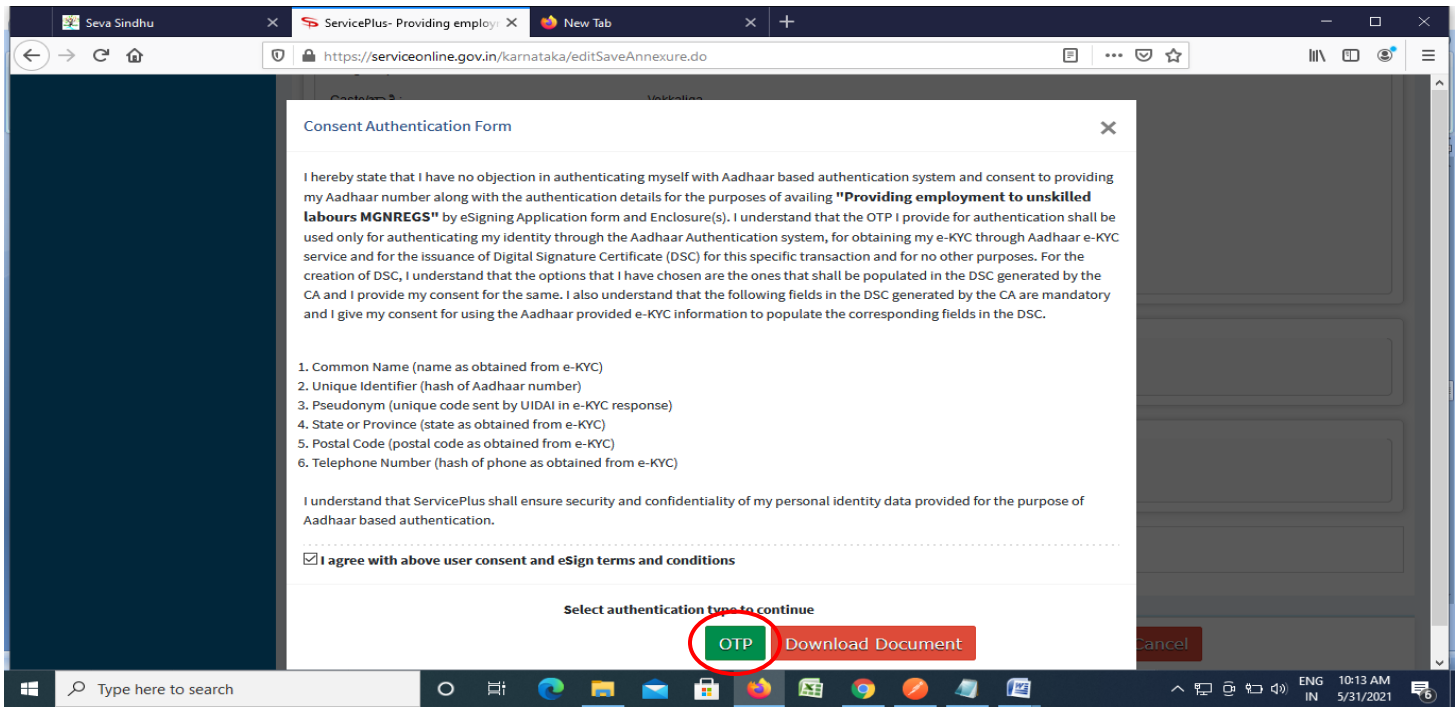

### **Step 12** : Enter **Aadhar Numbe**r and click on **get OTP**

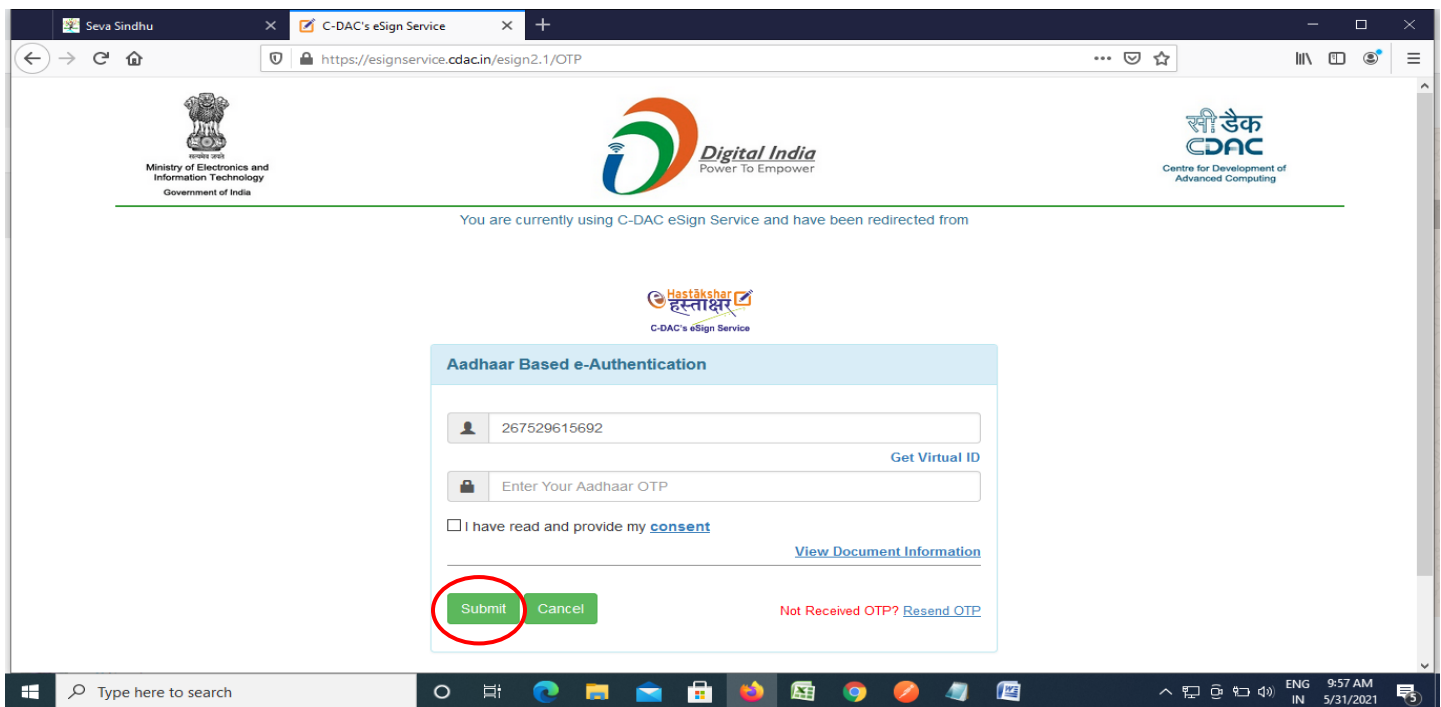

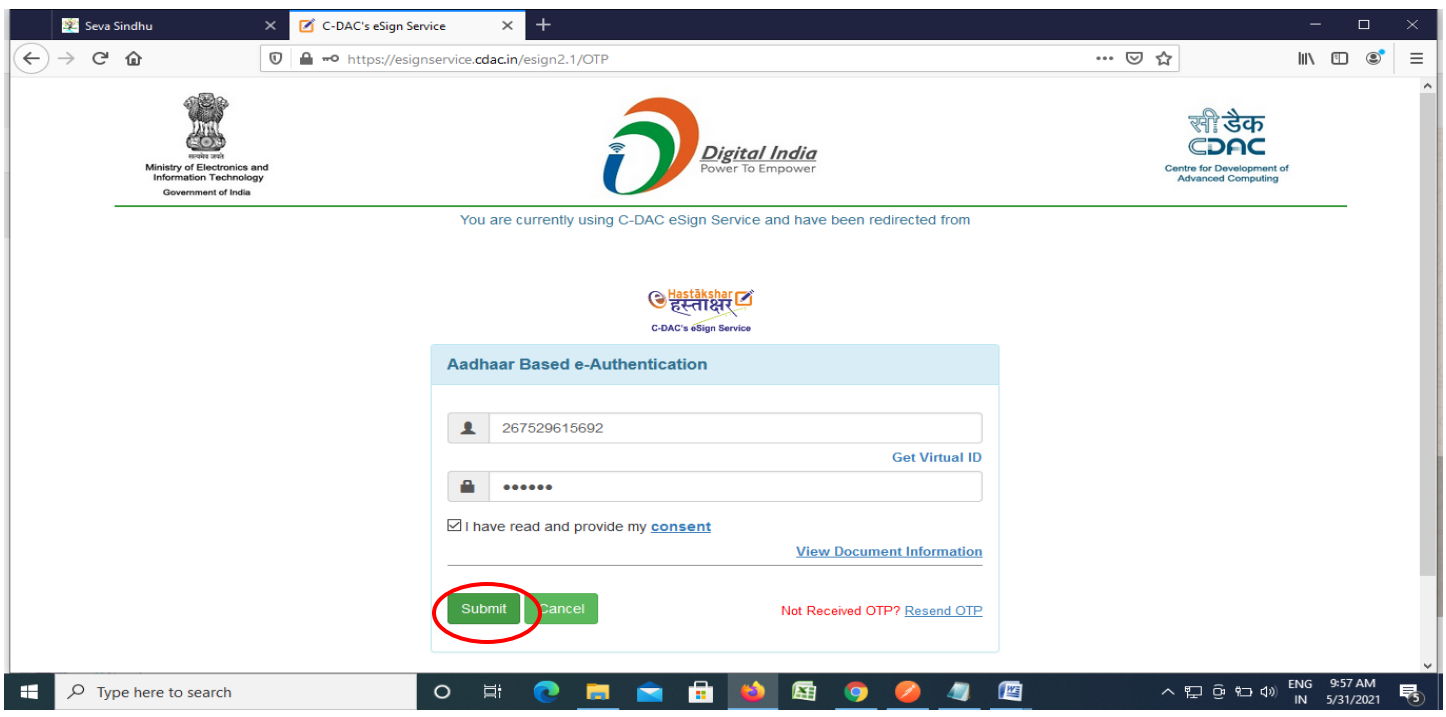

**Step 14 :**After Submission, acknowledgement will be generated. Acknowledgment consists of applicant details, application details and the payment details for applicant's reference.

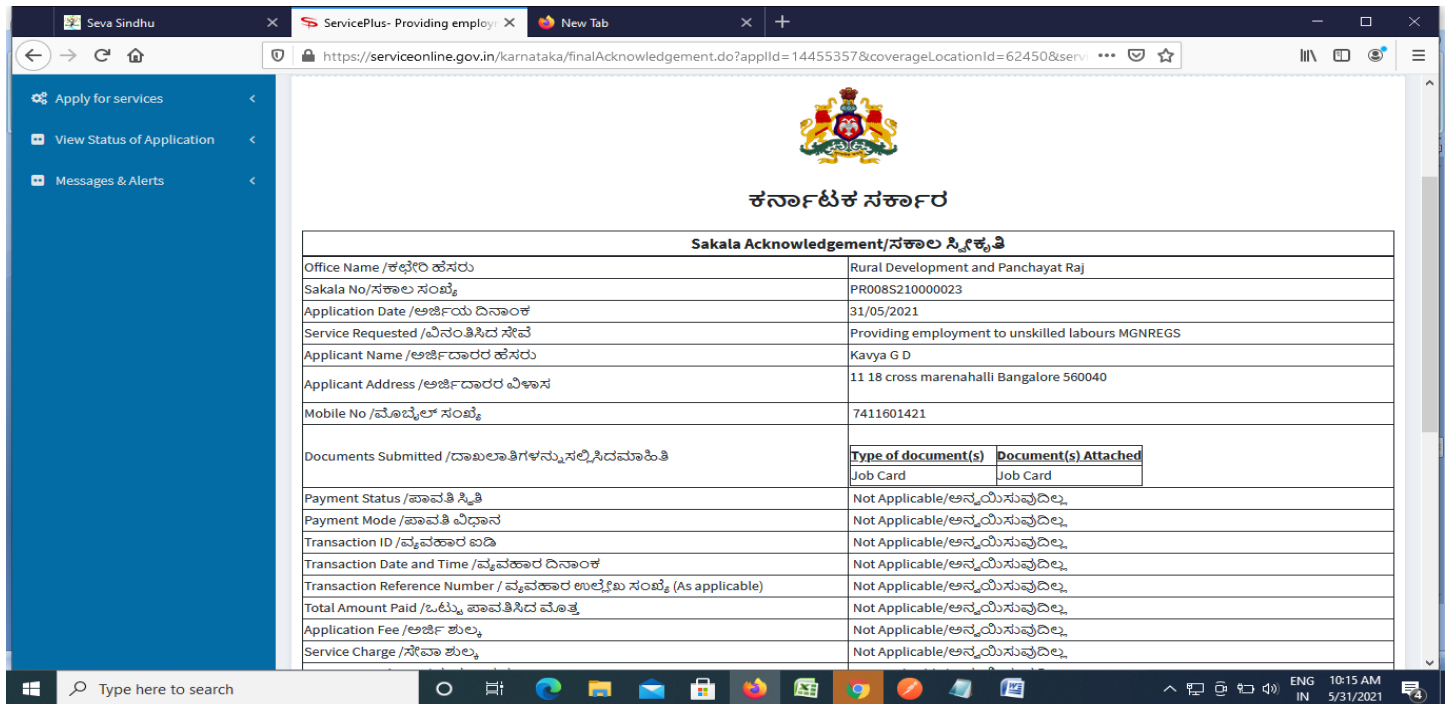

## **Step 15 :** To download the certificate, go to the **sevasindhu.karnataka.gov.in** and click on **Registered Users Login Here**

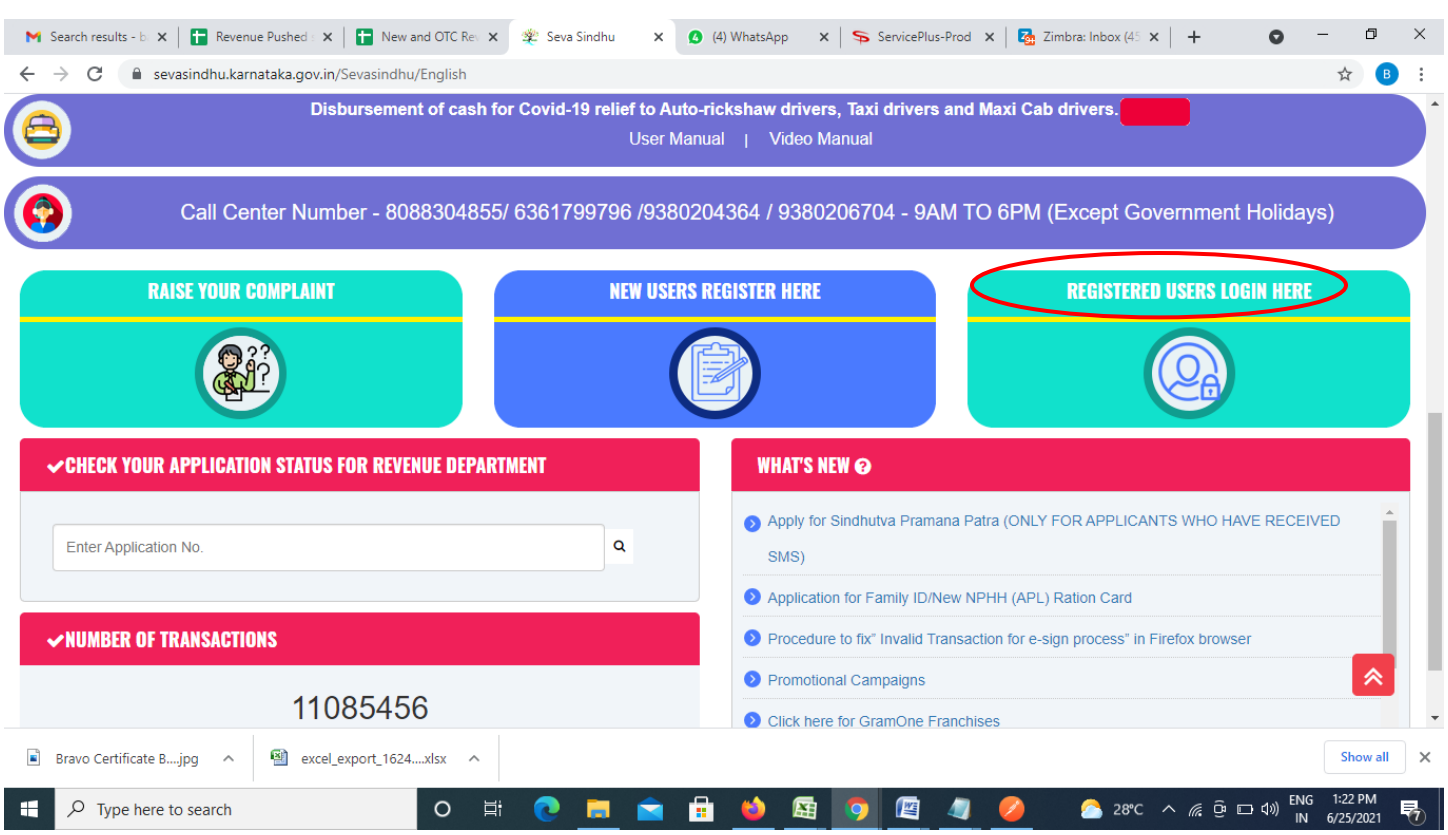

**Step 16 :** Once the login page is open, enter your username, password/OTP, captcha and click on **Submit.**

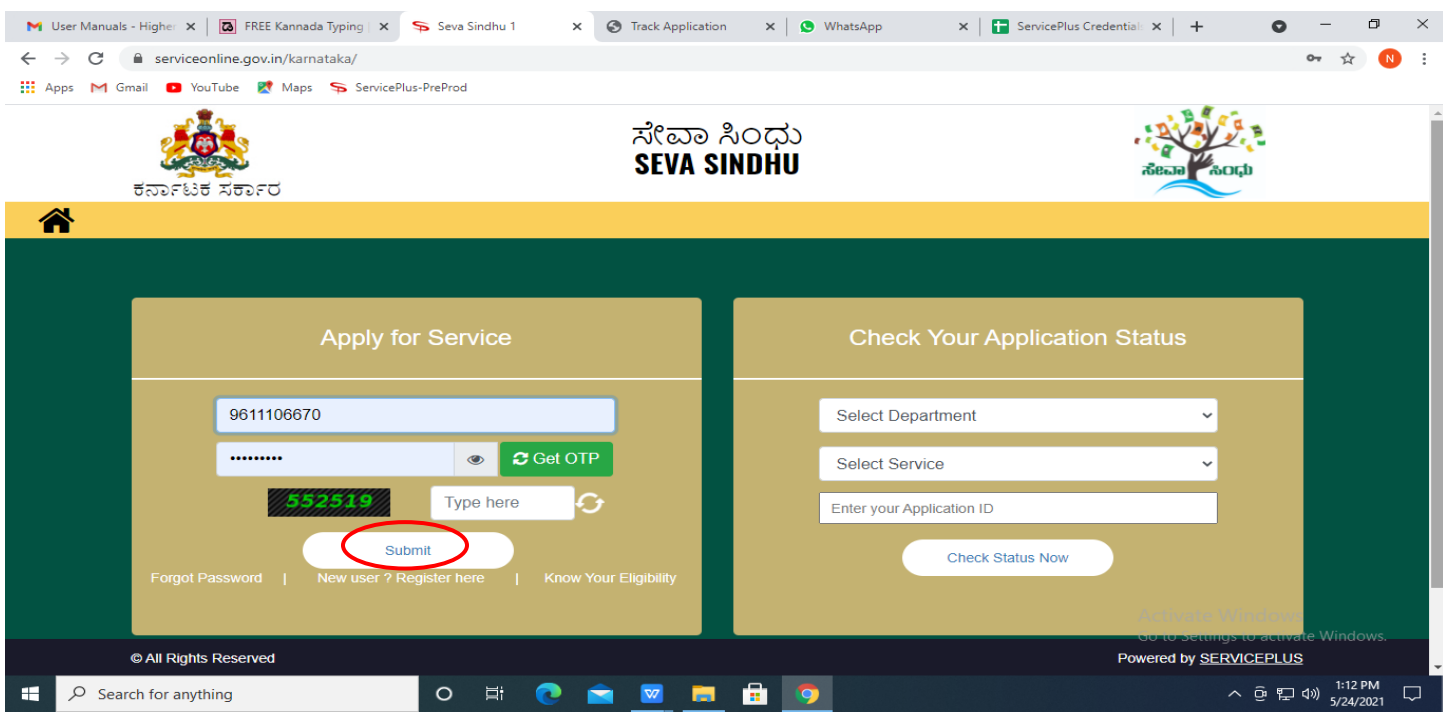

**Step 17 :**Click on **View Status of Application --> Track application status**. Enter Application Reference Number (you can refer to Acknowledgment/SMS to get Application Reference Number) and click on **Get Data**.

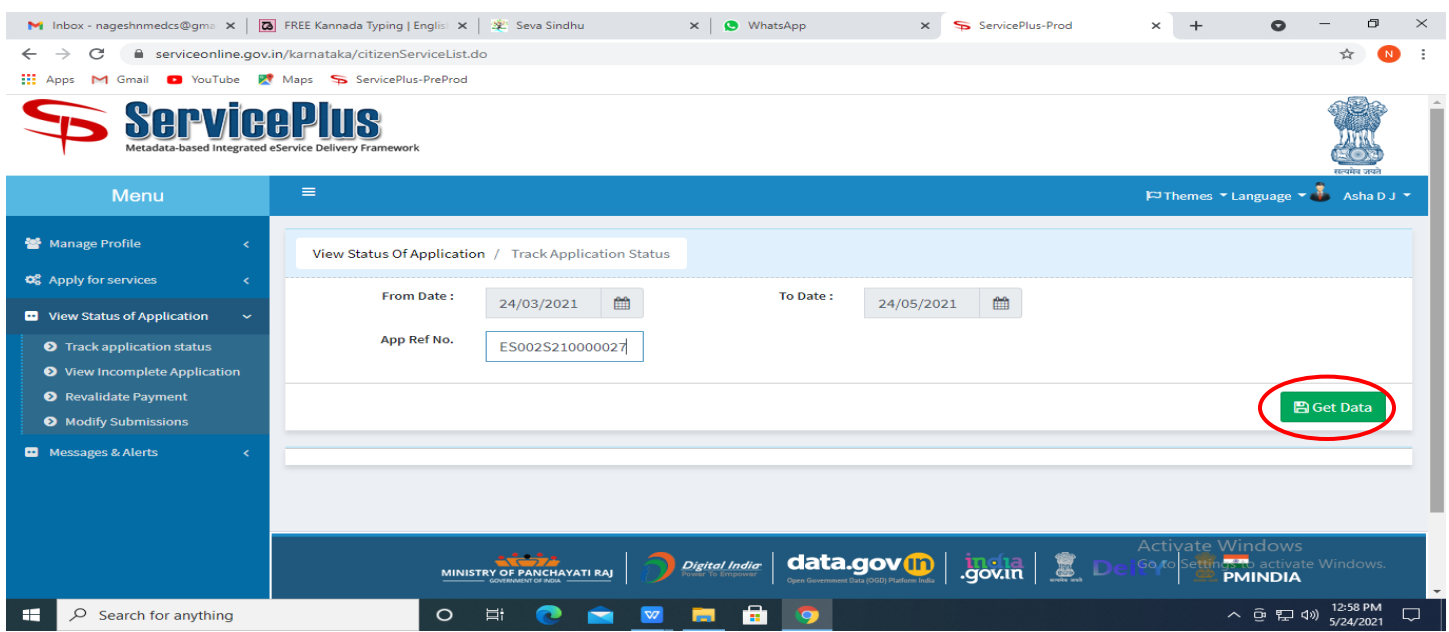

**Step 18 :** Check Current Status of the application. If it is delivered, Click on **Delivered**.

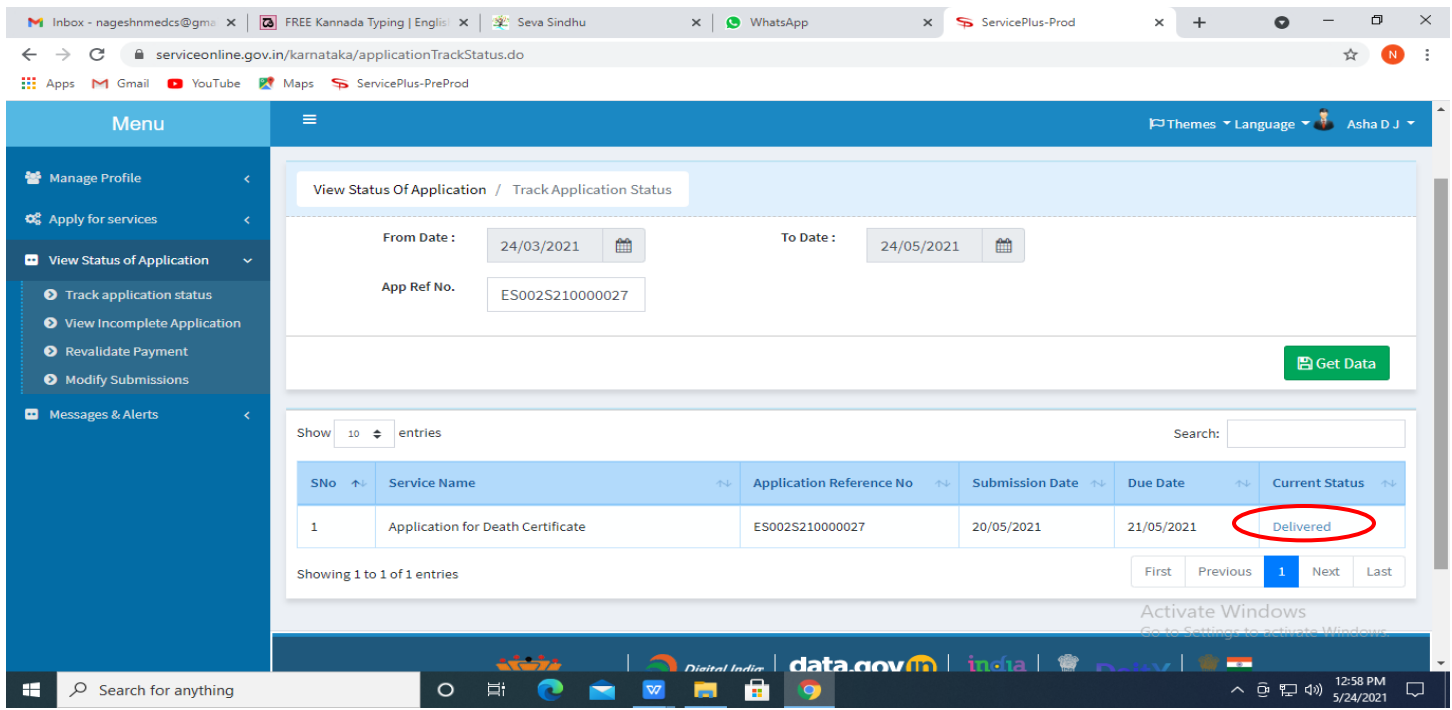

#### **Step 19 :**Under Issue Document(s), click on **Output certificate**

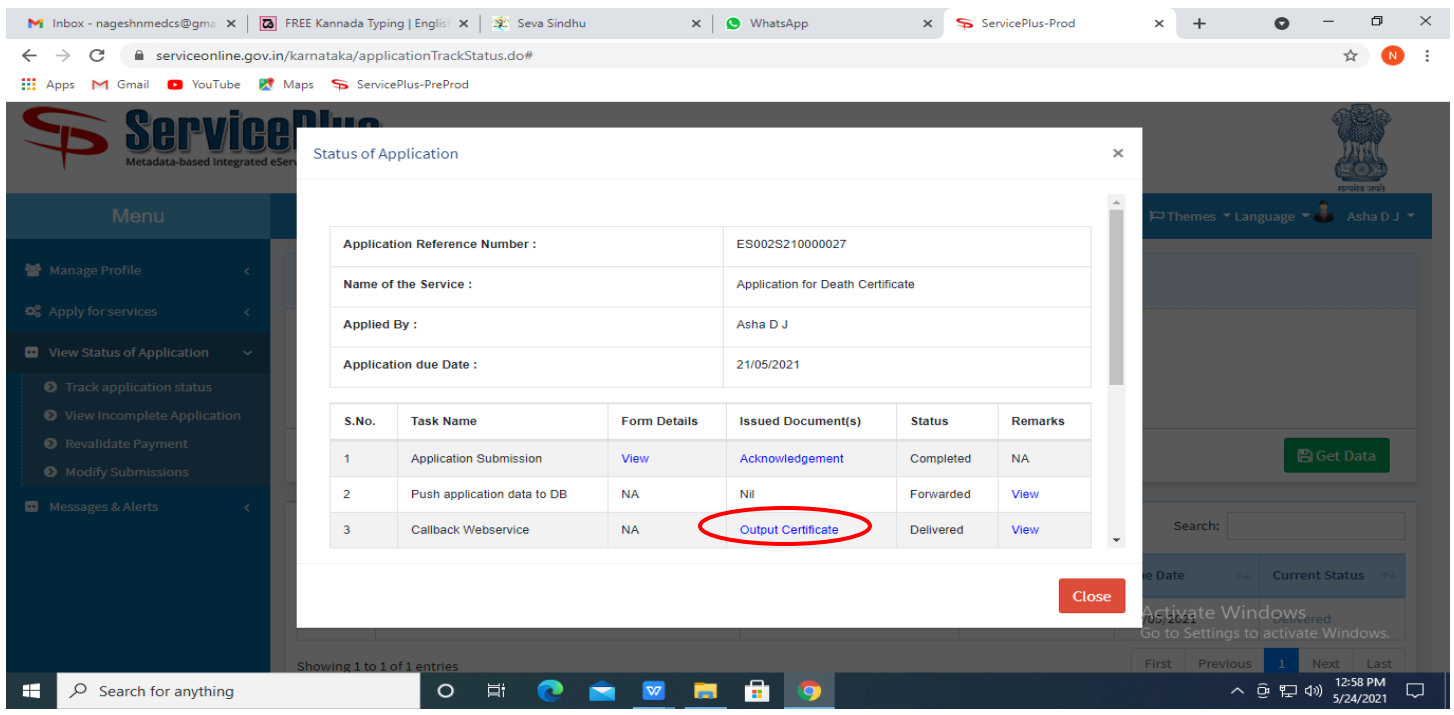

**Step 20:** Providing Employment to Unskilled Labours (MGNREGS) Certificate will be downloaded. You can print the certificate if required.

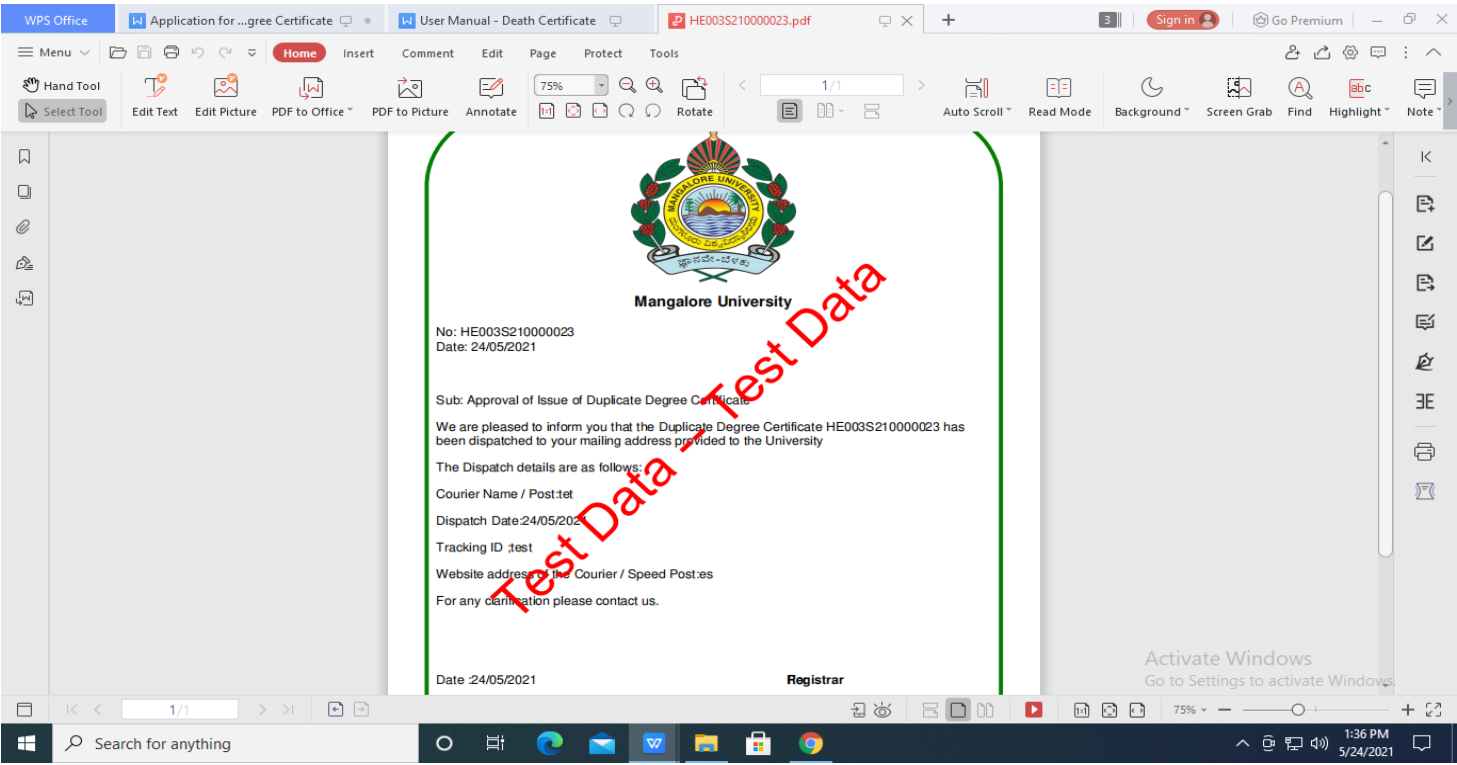